# **Hilfe zum Antrag zur Geräteregistrierung / Help for the application for device registration**

**English Version [below](#page-3-0)**

# **Wo finde ich das Formular?**

Das Formular findest du [hier als PDF.](https://www.fem.tu-ilmenau.de/fileadmin/user_upload/netzantrag-2020.pdf) Auf dem Formular stehen alle Angaben, die wir wissen müssen, jedoch kannst du uns diese auch per E-Mail an [helpdesk@fem.tu-ilmenau.de](mailto:helpdesk@fem.tu-ilmenau.de) senden oder unser Webformular auf<https://helpdesk.fem.tu-ilmenau.de>ausfüllen.

# **Wie kann ich euch erreichen?**

Für Fragen und auch für die Abgabe der Anträge auf Geräteregistrierung stehen deine Admins jederzeit unter [helpdesk@fem.tu-ilmenau.de](mailto:helpdesk@fem.tu-ilmenau.de) zur Verfügung.

# **Mitgliedsdaten**

### **Wozu diese Daten?**

Diese Daten müssen wir wissen, damit wir dich in unserer Datenbank identifizieren können. Optimalerweise kennst du deine Mitgliedsnummer, dann können wir dich bereits eindeutig identifizieren, sonst müssen die anderen Angaben ausgefüllt werden. **Achte dabei darauf, die Daten so anzugeben, wie sie auch auf deinem Aufnaheantrag standen!**

### **Was ist meine Mitgliedsnummer?**

Deine Mitgliedsnummer ist eine eindeutige Nummer, die wir intern in unserer Verwaltung benutzen, um dich eindeutig identifizieren zu können. Fast alle Anträge können allein unter Angabe der Mitgliedsnummer und deines Anliegens bearbeitet werden. Ansonsten müssen wir auf Daten zu deiner Person (Vorname, Nachname, E-Mail) zurückgreifen, was es manchmal schwieriger macht, gleich das richtige Mitglied zu finden.

Du erfährst deine Mitgliedsnummer in der E-Mail, die wir dir schicken, nachdem wir deinen Aufnahmeantrag bearbeitet haben.

# **Gerätedaten**

### **Haus**

Hier gibst du den Namen des Hauses an, in dem du wohnst, z.B.: A, B, K, Q, CJD, ProPhiS (Prof.- Philippow-Str.). Eine genaue Anschrift benötigen wir nicht.

Bei Häusern mit mehreren Eingängen (z.B. K, L) empfehlen wir, auch den Namen des Eingangs aufzuschreiben (z.B. L 6d).

### **Wohnung**

Hier gibst du deine Wohnungsnummer an. Bei den Wohnungen des Studierendenwerkes ist die Angabe des Wohnplatzes auf deinem Mietvertrag hier richtig.

### **Dosen-Nr.**

Diese Angabe ist optional und auch nicht für jede Wohnung verfügbar. Wenn deine Netzwerkdose eine Beschriftung hat (diese ist in der Regel oberhalb des Netzwerkanschlusses), kannst du diese hier angeben. Damit können wir deinen Anschluss schneller finden und erkennen vielleicht, wenn irgendwo im Antrag ein Fehler aufgetreten ist.

### **MAC-Adresse**

Die MAC-Adresse ist eine Adresse, welche den Netzwerkadapter deines Gerätes eindeutig identifiziert. **Jeder Netzwerkadapter hat eine eigene MAC-Adresse. Deshalb gibt es meist für WLAN und LAN unterschiedliche MAC-Adressen.** Daher sollte eine MAC-Adresse nur entweder für LAN oder WLAN, aber nicht für beides angemeldet werden.

### **Wie finde ich meine MAC-Adresse heraus?**

#### **LAN/Ethernet/Kabel**

Stecke einfach dein Gerät an die Netzwerkdose in deinem Zimmer an. Wenn dein Gerät nicht registriert ist, wird dein Port gesperrt und du wirst automatisch auf die MyInfo-Website weitergeleitet. Hier wird dir die MAC-Adresse deines Gerätes angezeigt.

#### **WLAN**

Verbinde dich mit dem WLAN-Netz FeM\_Welcome. Je nach Standort können wir so deine MAC-Adresse herausfinden und anzeigen. Dies funktioniert jedoch nicht immer.

#### **Android-Smartphone**

- Öffne deine Einstellungen
- Gehe zu System > Über das Telefon > Status
- Im Feld "WLAN-MAC-Adresse" wird dir deine MAC-Adresse angezeigt
	- **Combit Die MAC-Adresse im Feld "Bluetooth-MAC-Adresse" ist die falsche Adresse!"**

### **iOS-Smartphone**

- Öffne deine Einstellungen
- Gehe zu Allgemein > Info
- Im Feld "WLAN-Adresse" wird dir deine MAC-Adresse angezeigt
	- **Combilisation Die MAC-Adresse im Feld "Bluetooth" ist die falsche Adresse!"**

### **Linux-PC**

- Öffne ein Terminal
- gib den Befehl ip link ein
- jetzt sollte dir eine Ausgabe angezeigt werden, die in etwa so aussieht:

1: lo: <LOOPBACK,UP,LOWER\_UP> mtu 65536 qdisc noqueue state UNKNOWN mode DEFAULT group default qlen 1000

link/loopback 00:00:00:00:00:00 brd 00:00:00:00:00:00

2: enp2s0f1: <NO-CARRIER,BROADCAST,MULTICAST,UP> mtu 1500 qdisc fq\_codel state DOWN mode DEFAULT group default qlen 1000

```
 link/ether XX:XX:XX:XX:XX:XX brd ff:ff:ff:ff:ff:ff
```
3: wlp3s0: <BROADCAST,MULTICAST,UP,LOWER\_UP> mtu 1500 qdisc noqueue state UP mode DORMANT group default qlen 1000

link/ether YY:YY:YY:YY:YY:YY brd ff:ff:ff:ff:ff:ff

- Unter enp2s0f1 (oder ähnlich!) findest du die MAC-Adresse deines Kabelanschlusses (hier: XX:XX:XX:XX:XX:XX)
- Unter wlp3s0 (oder ähnlich!) findest du die MAC-Adresse deines WLAN-Gerätes (hier: YY:YY:YY:YY:YY:YY)

### **Windows-PC**

- Drücke Windows-Taste+R gleichzeitig. Es erscheint das Fenster "Ausführen".
- Gib cmd ein und drücke die Enter-Taste. Jetzt taucht eine schwarze Konsole auf.
- In dieser Konsole gibst du getmac / v ein. Jetzt werden dir alle MAC-Adressen, die dein Computer hat, angezeigt.
	- o Unter "Ethernet" oder "LAN-Verbindung" findest du die MAC-Adresse für die kabelgebundene Verbindung. Unter "Drahtlos-LAN" oder "WLAN" findest du die MAC-Adresse für die WLAN-Verbindung.
	- o Unter "Physikalische Adresse" wird die MAC-Adresse angezeigt.

#### **Mac OS-X**

- Öffne die Systemeinstellungen
- Öffne darin Netzwerk → Anzeigen → Ethernet
- Im Reiter "Ethernet" ist die "Ethernet-ID" die MAC-Adresse für die kabelgebundene Verbindung

## **Ich habe einen eigenen WLAN-Router**

Der Betrieb eines eigenen WLAN-Routers im FeM-Net ist nicht gern gesehen. Zum einen stören sich die Funksignale des Routers mit denen anderer Router, was letztlich alle Nutzer beeinträchtigen kann. Auf der anderen Seite bereitet die korrekte Konfiguration des WLAN-Routers vielen Nutzern Schwierigkeiten. Wir bieten daher in weiten Teilen des FeM-Net unser eigenes von uns zentral verwaltetes FeM-WLAN an.

Solltest du dennoch deinen eigenen WLAN-Router betreiben wollen/müssen, solltest du das folgende beachten:

- NAT muss an deinem WLAN-Router deaktiviert sein.
	- Durch NAT wird verschleiert, welche Geräte hinter dem WLAN-Router hängen. Dadurch können wir nicht mehr die Nutzer identifizieren, die das Netzwerk nutzen und z.B. im Falle eines Virenbefalls gezielt reagieren.
	- Der Betrieb von NAT ist gemäß unserer [Nutzerordnung](https://fem.tu-ilmenau.de/fem-net/nutzerordnung/) verboten und kann zum Entzug der Nutzungsberechtigung für das FeM-Net führen.
- Viele WLAN-Router benennen das deaktivieren von NAT nicht explizit. Die Einstellung hierfür hat verschiedene Namen, z.B.:
	- TP-Link: "AP-Mode"
	- · FritzBox: "IP-Client"

Details dazu findest du [in dieser Anleitung.](https://wiki.fem.tu-ilmenau.de/public/femnet/howto/nat)

Für technisch Interessierte: Es ist nötig, dass das Gerät für das an der Dose anliegene VLAN als eine Art Switch funktioniert, d.h. die Pakete nur weiterleitet und in keinster Weise verändert. Ein WLAN-AP soll also nur zwischen Kabel und Funk bridgen.

# <span id="page-3-0"></span>**Help for the application for device registration**

## **How can I reach out to you guys?**

You can submit your applications for device registration and ask questions to our Admins at [helpdesk@fem.tu-ilmenau.de.](mailto:helpdesk@fem.tu-ilmenau.de)

# **Membership data**

# **Where can I find the form?**

You can download the form [as PDF here](https://www.fem.tu-ilmenau.de/fileadmin/user_upload/netzantrag-2020.pdf). The form contains all the information we need to register your devices, but you can also submit this information via email to [admin@fem.tu-ilmenau.de](mailto:admin@fem.tu-ilmenau.de).

### **Why do you need this data?**

We need this data to identify you in our database. It's best if you know your member ID as we can identify you immediately using your member ID. If you don't know your member ID, you need to fill out the other fields. **You should fill out these fields the same way you had filled them out in your application for admission!**

### **What is my membership ID?**

You membership ID is a unique number we use internally to identify you. Almost all requests can be fulfilled using only your membership ID to identify you. If your membership ID is not known to you, we need to know your personal data (first name, last name, email) to identify you, which makes it sometimes harder to identify you.

You receive your membership ID via email soon after you've become a member of our association.

# **Device data**

### **House**

Here you tell us the name of the house you live in, e.g.: A, B, K, Q, CJD, ProPhiS (Prof.-Philippow-Str.). We don't need an exact address.

For houses with multiple entrances (e.g. K, L) we recommend also writing down the name of the entrance (e.g. L 6d).

### **Room**

Here you tell us your room number. If you live in a dorm of the Studierendenwerk, the room number which is written down on your dormitory contract is the right one.

### **Socket-Nr.**

This field is optional and not available for every room. If your network socket has a label (this is

normally directly over the actual network socket), you can write it down here. With this information we can find your socket more easily and we might note, if there is a mistake in your application.

### **MAC-address**

The MAC-address is an address, which can uniquely identify your network adapter. **Every network adapter has its own MAC-address. Therefore you normally have separate MAC-addresses for WiFi and Ethernet/LAN.**

#### **How to I find my MAC-address?**

#### **LAN/Ethernet/Cable**

Just plug in your device to the network socket in your room. If your device hasn't already been registered, your Port is being locked and you are redirected to the MyInfo-website. There you can see the MAC-address of your device.

#### **WLAN/WiFi**

Connect your device to the FeM\_Welcome network. Depending on your location, we can determine your MAC-address and show it to your here. However, this doesn't always work.

#### **Android-smartphone**

- Open your settings
- Navigate to system > phone information > status
- There should be a field called "Wi-Fi-MAC-address" showing your MAC-address
	- **Attention! The MAC-address in the field "Bluetooth-MAC-address" is the wrong address!**

#### **iOS-smartphone**

- Open your settings
	- Navigate to General > About
	- There should be a field called "Wi-Fi-Address" showing your MAC-address
		- **Attention! The MAC-address in the field "Bluetooth" is the wrong address!**

#### **Linux-PC**

- Open a Terminal
- Enter the command ip link
- You should now see an output like this:

1: lo: <LOOPBACK,UP,LOWER\_UP> mtu 65536 qdisc noqueue state UNKNOWN mode DEFAULT group default qlen 1000

link/loopback 00:00:00:00:00:00 brd 00:00:00:00:00:00

2: enp2s0f1: <NO-CARRIER,BROADCAST,MULTICAST,UP> mtu 1500 qdisc fq\_codel state DOWN mode DEFAULT group default qlen 1000

link/ether XX:XX:XX:XX:XX:XX brd ff:ff:ff:ff:ff:ff

3: wlp3s0: <BROADCAST,MULTICAST,UP,LOWER\_UP> mtu 1500 qdisc noqueue state UP mode DORMANT group default qlen 1000

link/ether YY:YY:YY:YY:YY:YY brd ff:ff:ff:ff:ff:ff

- Under enp2s0f1 (or similar!) you see the MAC-address of your cable bound connection (here: XX:XX:XX:XX:XX:XX)
- Under wlp3s0 (or similar!) you see the MAC-address of your Wi-Fi connection (here: YY:YY:YY:YY:YY:YY)

#### **Windows-PC**

- Press Windows+R at the same time.
- Enter cmd and press the Enter-Key. A command prompt should now have opened up.
- In the command prompt, enter getmac /v. You should now be able to see all MAC-addresses your computer has.
	- Under "Ethernet" or "LAN-connection" you can find the MAC-address of your cable bound connection. Under "Wireless LAN"/"WLAN"/"Wi-Fi" you can find the MAC-address of your Wi-Fi connection.
	- The MAC address is shown under "physical address".

#### **Mac OS-X**

- Open you system settings
- Open Network > Ethernet
- The "Ethernet-ID" is your MAC-address for cable bound connection

# **I have my own WiFi-router**

We don't like seeing private WiFi-routers being used in the FeM-Net. On one hand, they can disturb the radio signals of the other routers' signals which can affect ever user. On the other hand, the configuring the WiFi-router the correct way seems to be quite hard for many users. In many places in the FeM-Net we provide our own FeM-WiFi networks.

If you still intend/need to use your own WiFi-router, please consider the following:

- Your device **must not have NAT enabled**
	- Using NAT, the devices behind your WiFi-router get hidden. Therefore, we can't identify the users which use the network and e.g. in case of an infection with a computer virus we can't react to the very device which has been infected.
	- Using NAT is per our [Terms of Use](https://fem.tu-ilmenau.de/fem-net/nutzerordnung/) prohibited and can lead to the withdrawal of the access to the FeM-Net.
- Many WiFi-routers name the option to disable NAT not explicitly. The settings for this have various names, e.g.:
	- TP-Link: "AP-Mode"
	- o FritzBox: "IP-Client"

We have a separate [help page](https://wiki.fem.tu-ilmenau.de/public/femnet/howto/nat) dedicated to disabling NAT on your Wi-Fi router.

From: <https://wiki.fem.tu-ilmenau.de/> - **FeM-Wiki**

Permanent link: **<https://wiki.fem.tu-ilmenau.de/public/femnet/howto/netzantraege?rev=1614782619>**

Last update: **2021/03/03 15:43**

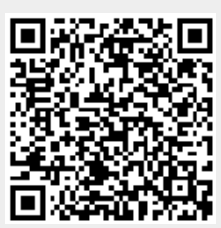